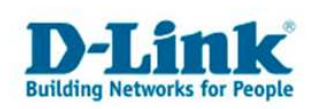

# **Anleitung zur Einrichtung des DPH-120S**

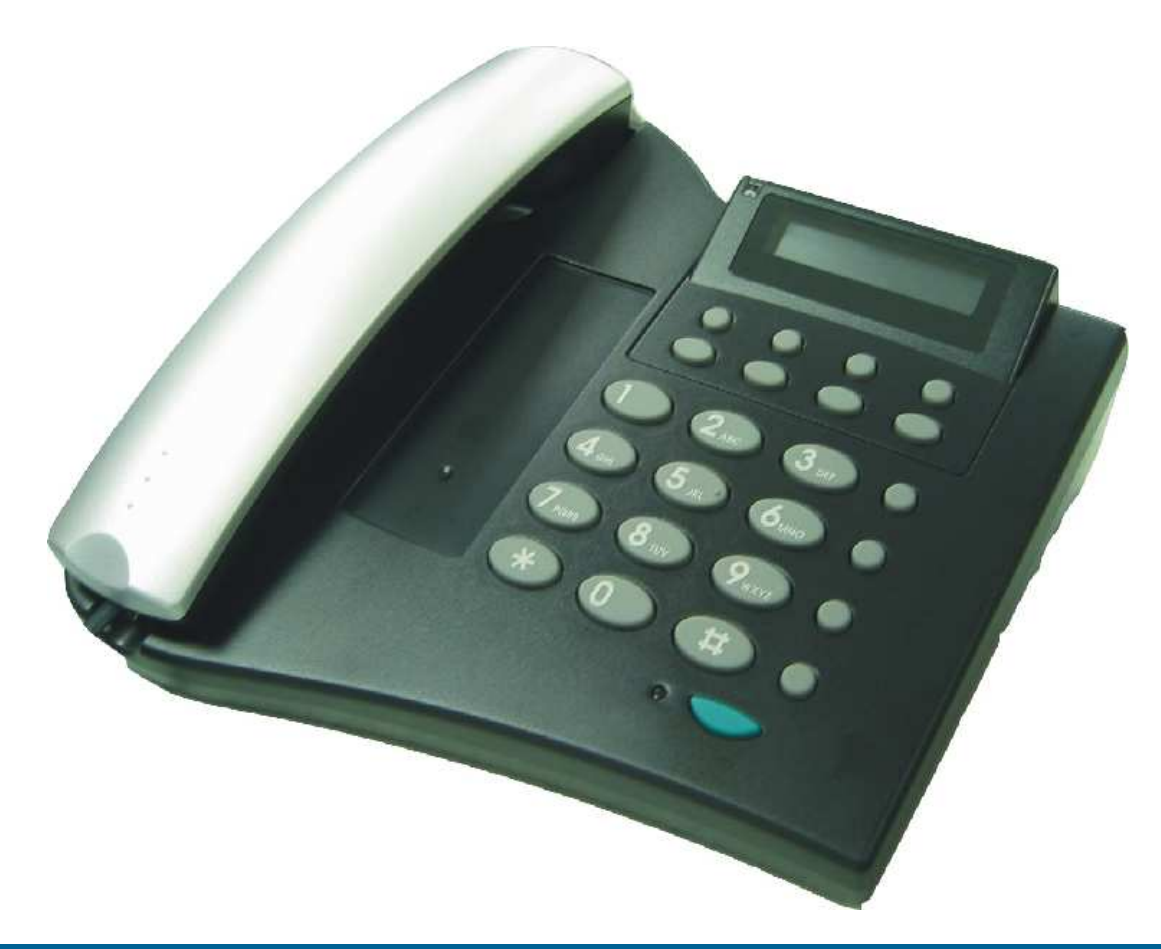

# **Inhaltsverzeichnis**

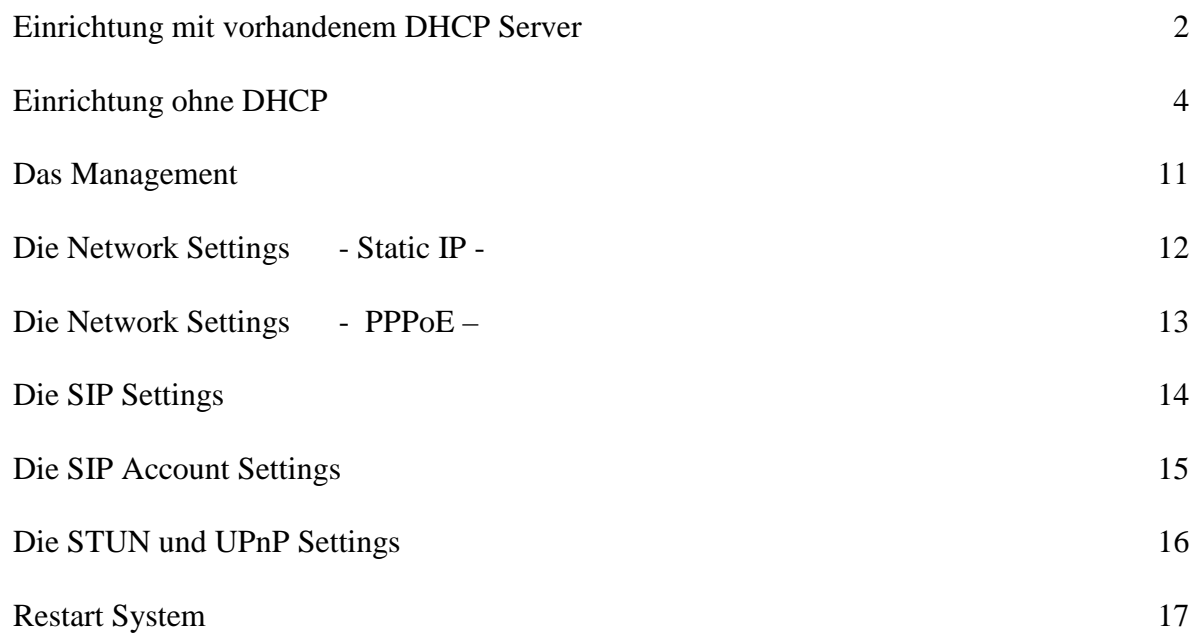

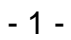

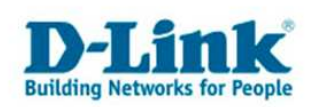

#### **Einrichtung mit vorhandenem DHCP Server**

Das DPH-120S bekommt, sofern es sich im Netzwerk ein DHCP Server befindet, seine IP Adresse automatisch von diesem zugewiesen. Loggen Sie sich daher auf die Konfigurationsseite Ihres Routers oder DHCP Server ein. Nachfolgende Konfigurationsseite ist mit einem DI-604 erstellt worden und dient als Beispiel für einen Aufbau mit einem Router.

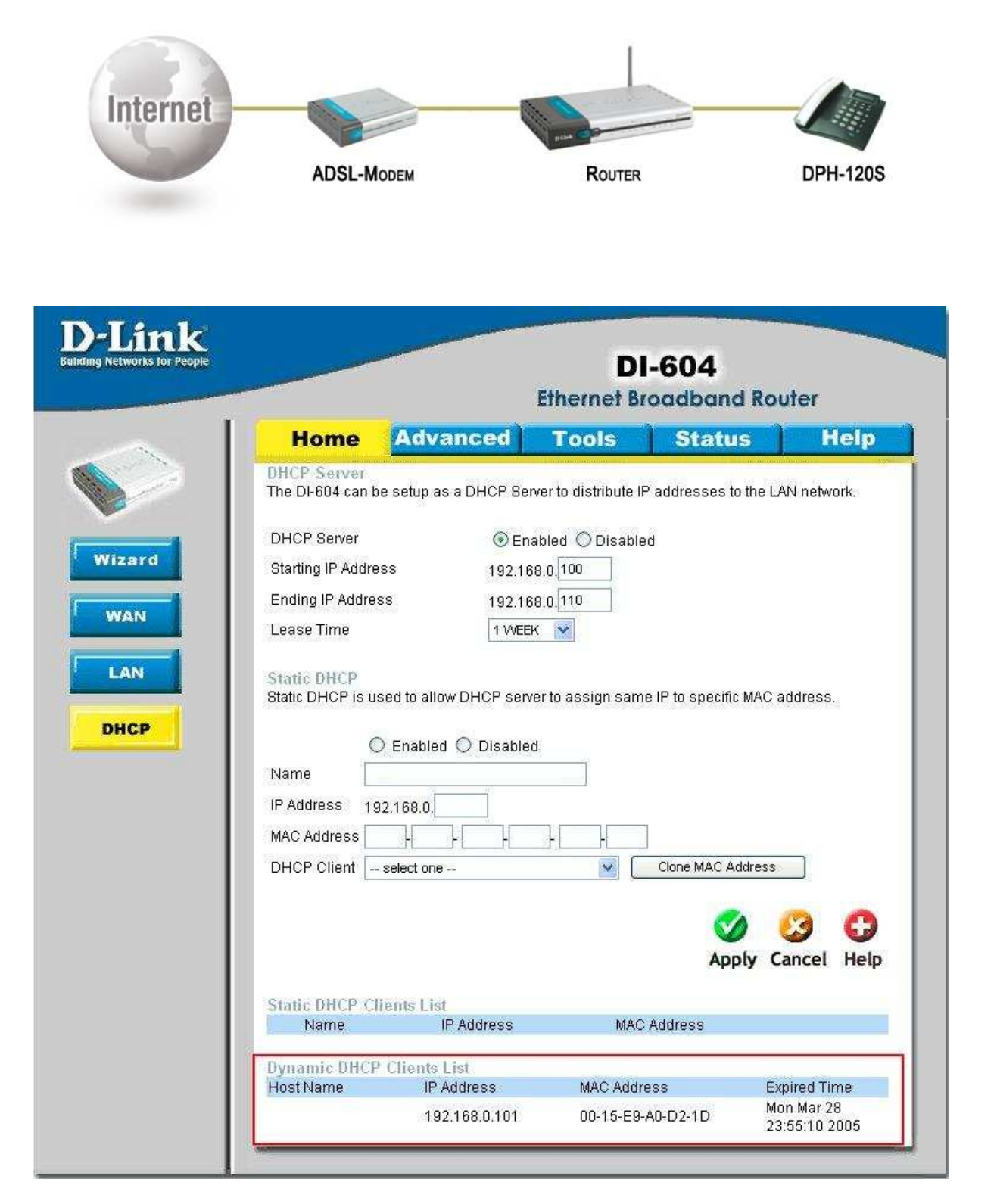

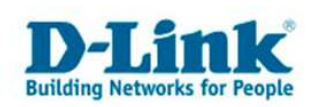

Im rot markierten Feld sehen Sie die IP Adresse, die das DPH-120S bekommt. Falls Sie dort mehrere Einträge sehen sollten, orientieren Sie sich bitte an der MAC Adresse. Ihr DPH-120S hat auf der Rückseite einen Aufkleber, der unter anderem die MAC Adresse beinhaltet (im nachfolgenden Bild rot eingerahmt).

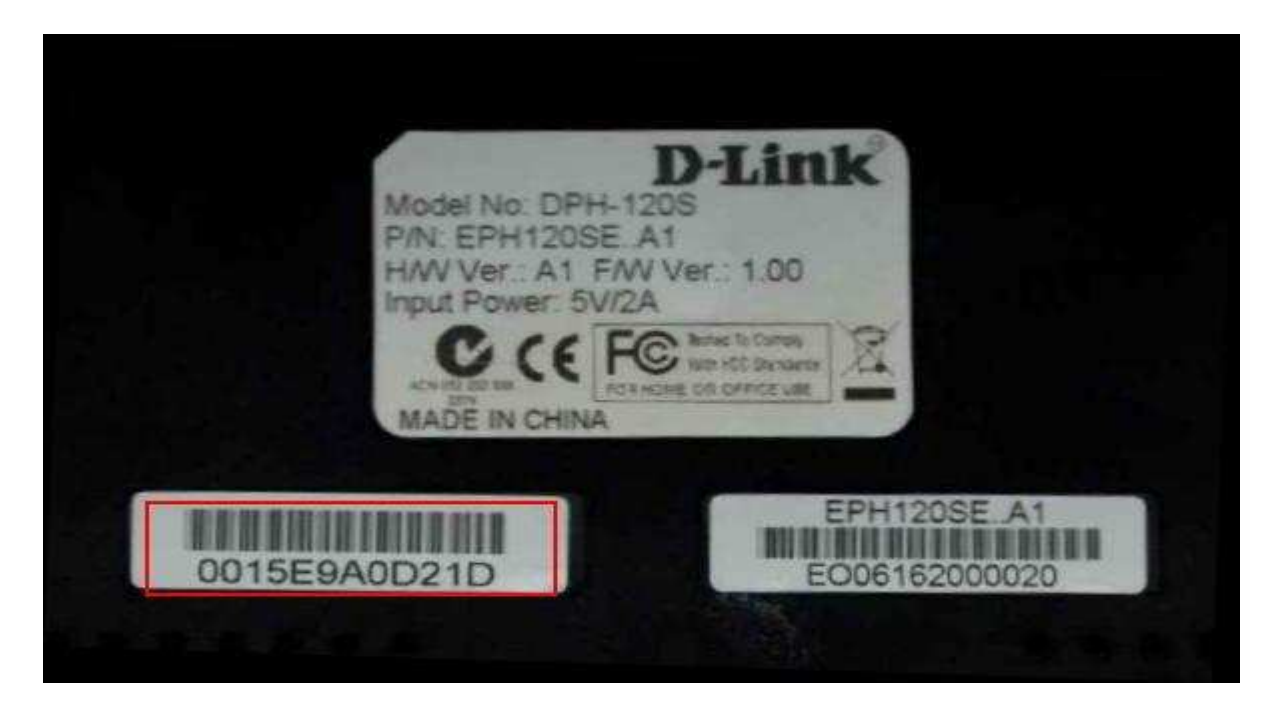

Sie können sich nun mit der IP Ihres Gerätes und der Portnummer 9999 über einen Explorer anmelden (wir empfehlen den Microsoft Internetexplorer). Wichtig ist die Schreibweise (http://192.168.0.101:9999) diese sollte wie im nachstehenden Screenshot aussehen. Bestätigen Sie Passwortabfrage mit drücken auf "OK".

Ein Benutzername und Kennwort ist im Auslieferungszustand nicht festgelegt.

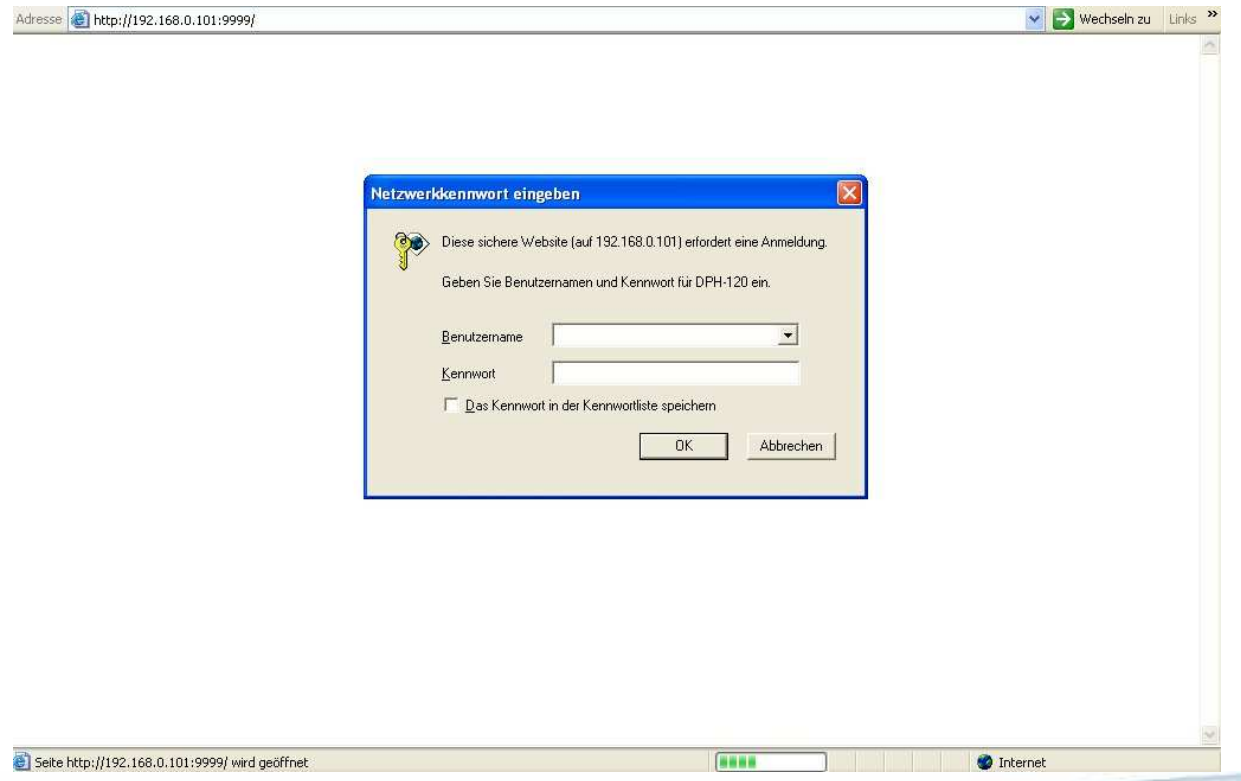

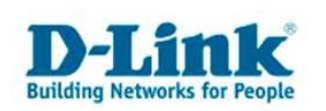

# **Einrichtung ohne DHCP**

Sollten Sie keinen DHCP Server im Netz haben sollte Ihr Aufbau ähnlich aussehen wie einer der beiden folgenden graphisch dargestellten Aufbauten.

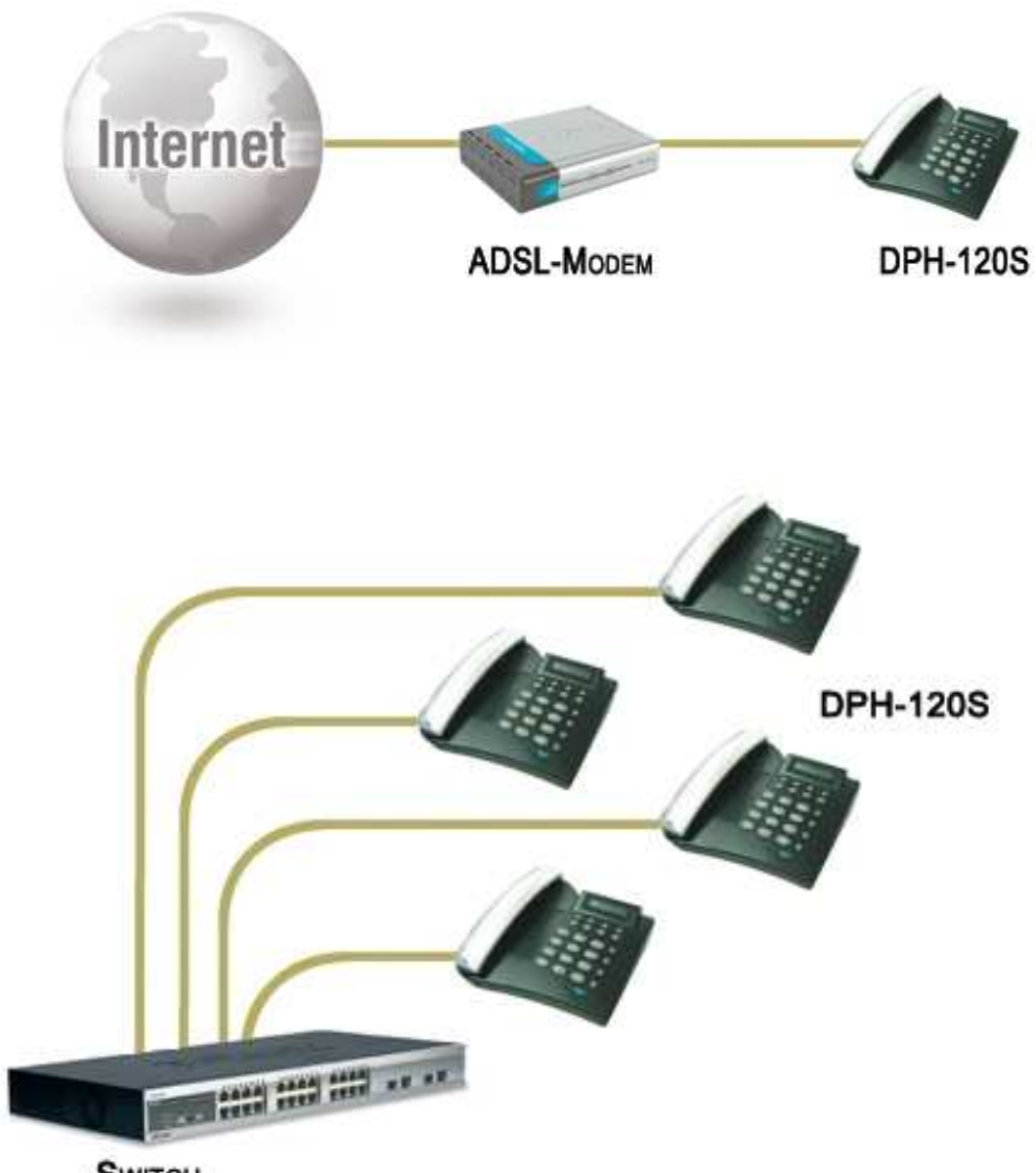

**SWITCH** 

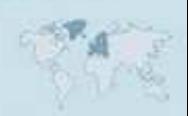

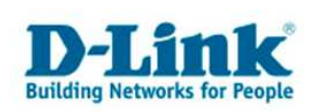

Zu beachten ist bei diesen Aufbauten, dass das DPH-120S keine IP Adresse im Auslieferungszustand besitzt. Diese muss manuell über das Telefon eingegeben werden.

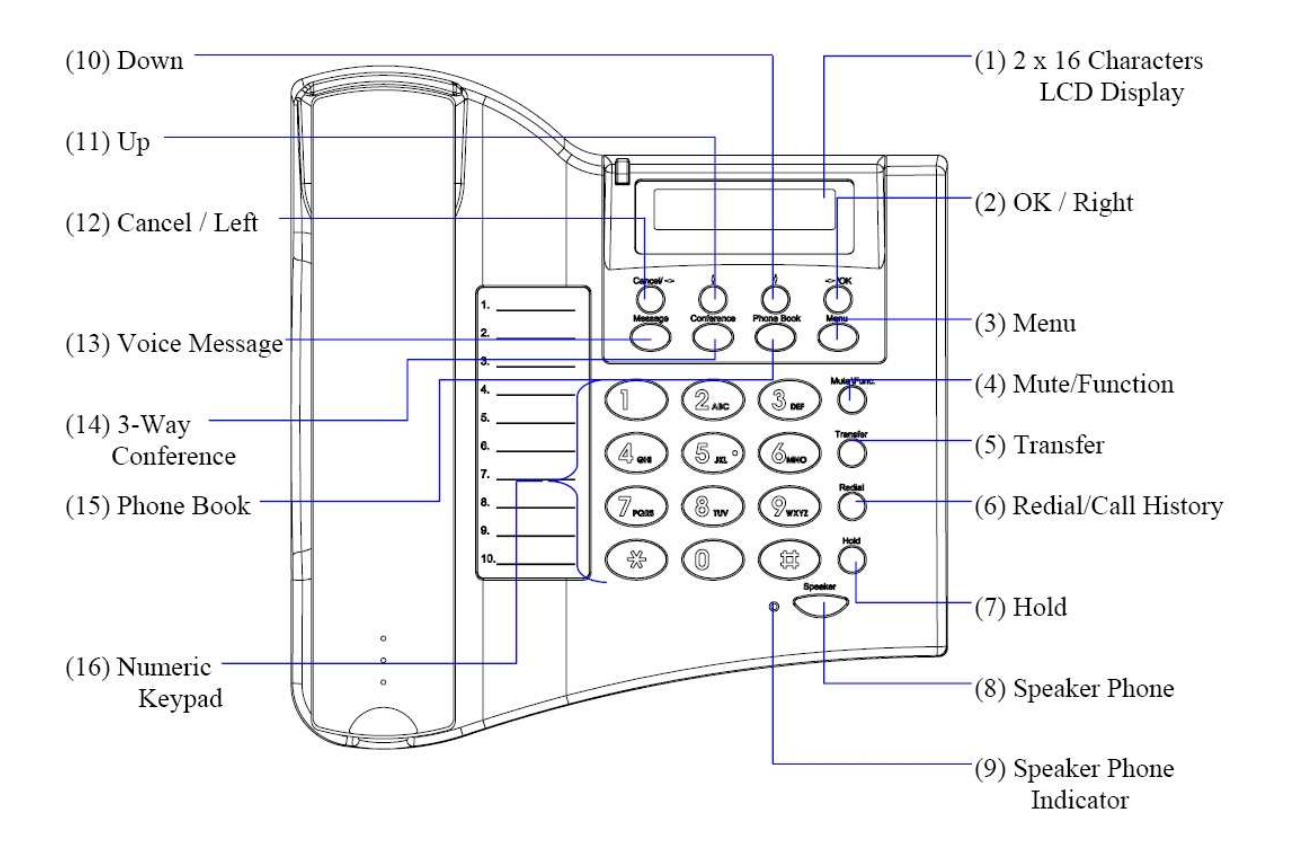

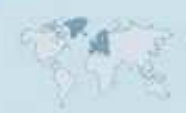

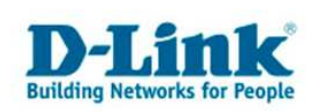

Nach dem Anschließen und Starten des DPH-120S sehen Sie folgende Meldung auf dem Display:

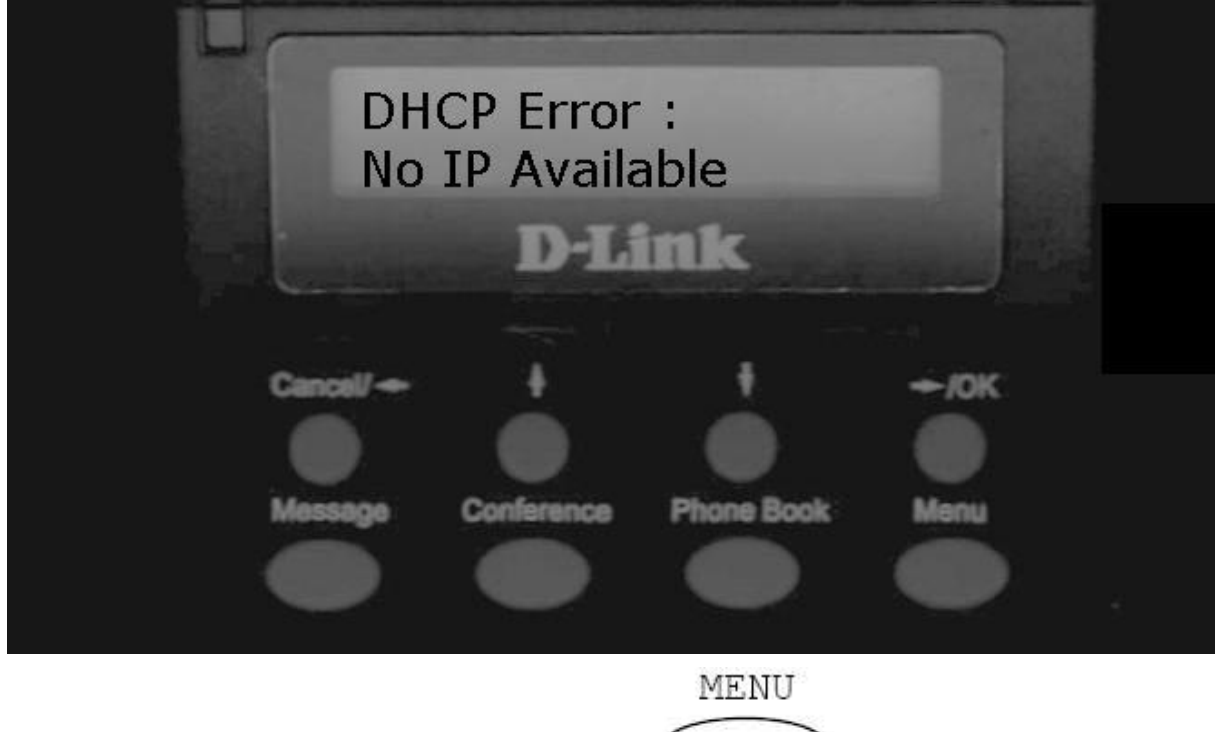

Drücken Sie auf Ihrem Telefon die Taste Menu

Nun sehen Sie auf dem LCD Bildschirm des Telefons den Schriftzug "Display Name".

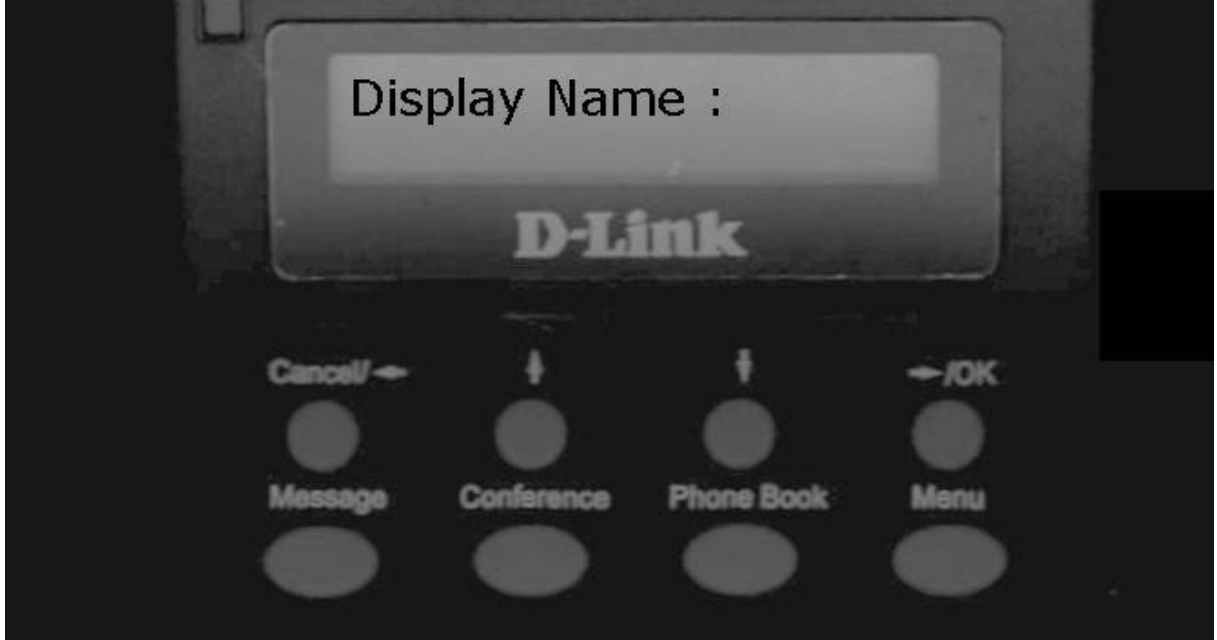

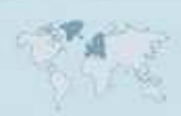

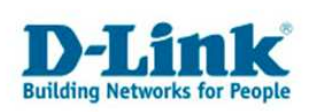

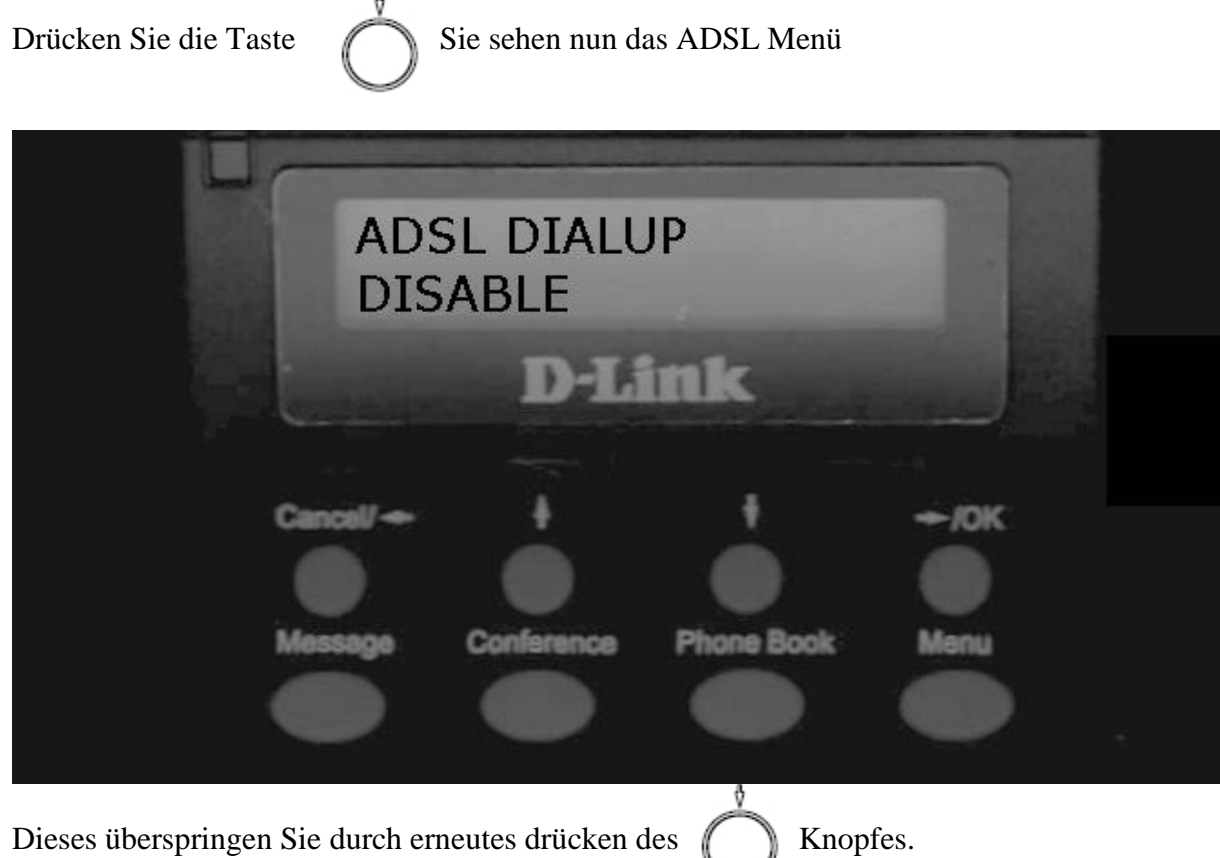

 $\frac{1}{2}$ 

#### Es erscheint das DHCP Menü

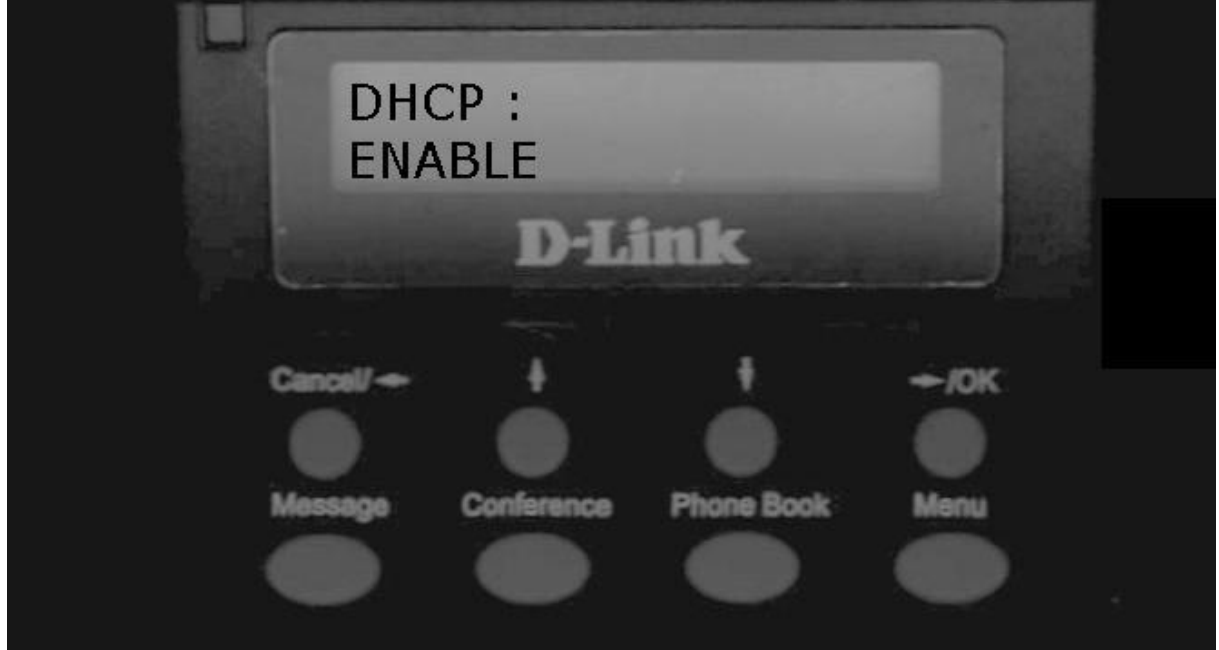

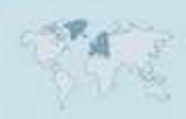

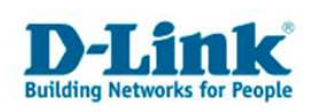

Um eine Statische IP für das DPH-120S festlegen zu können, muss die Funktion DHCP ausgeschaltet werden. Um dies zu bewerkstelligen drücken Sie bitte Auf Ihrem Display steht nun "DHCP: Disabled" DHCP: **DISABLE D-Link JOK Phone Book** Conference

Drücken Sie nun in das nächste Menü zu gelangen

Sie befinden sich nun im IP Konfigurationsmenü

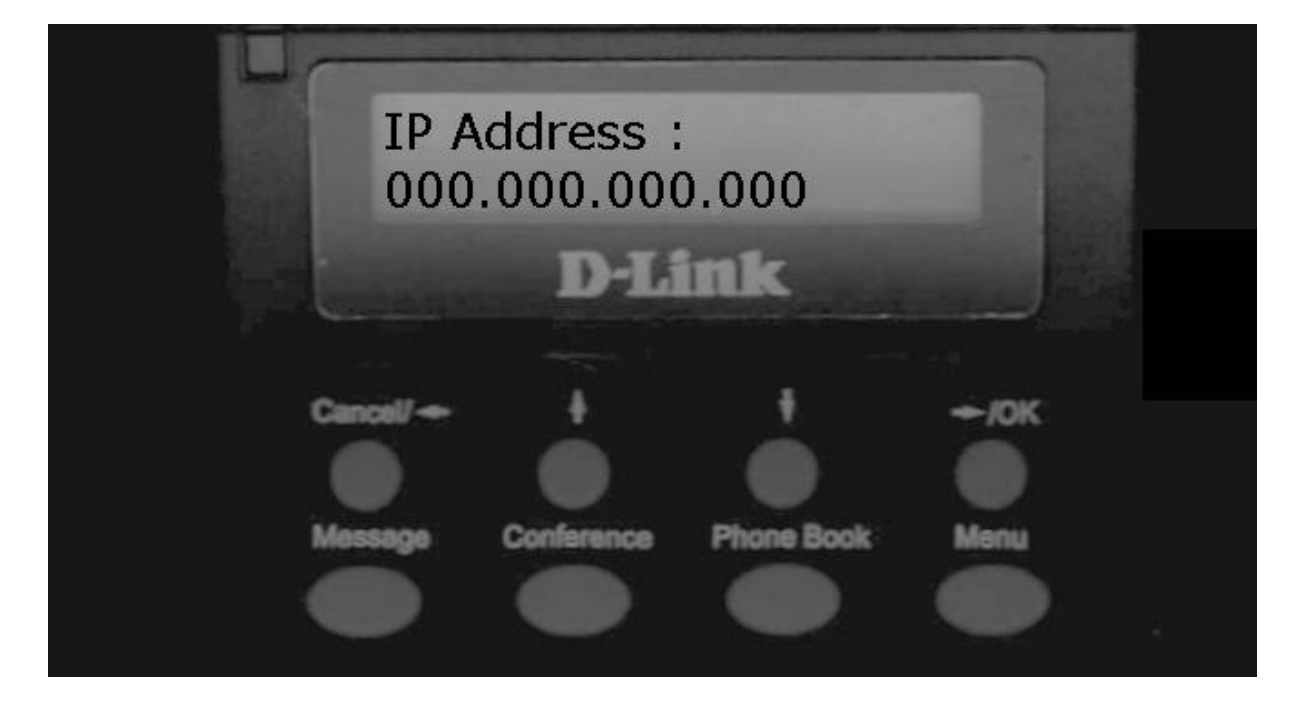

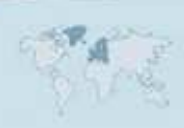

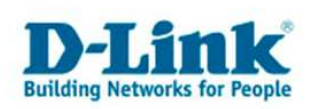

Drücken Sie nun die Taste im manuell eine IP Adresse über die Zifferntasten eingeben zu können. Sie sollten eine IP Adresse aus Ihrem Netzwerk wählen. In unserem Beispiel ist dies die

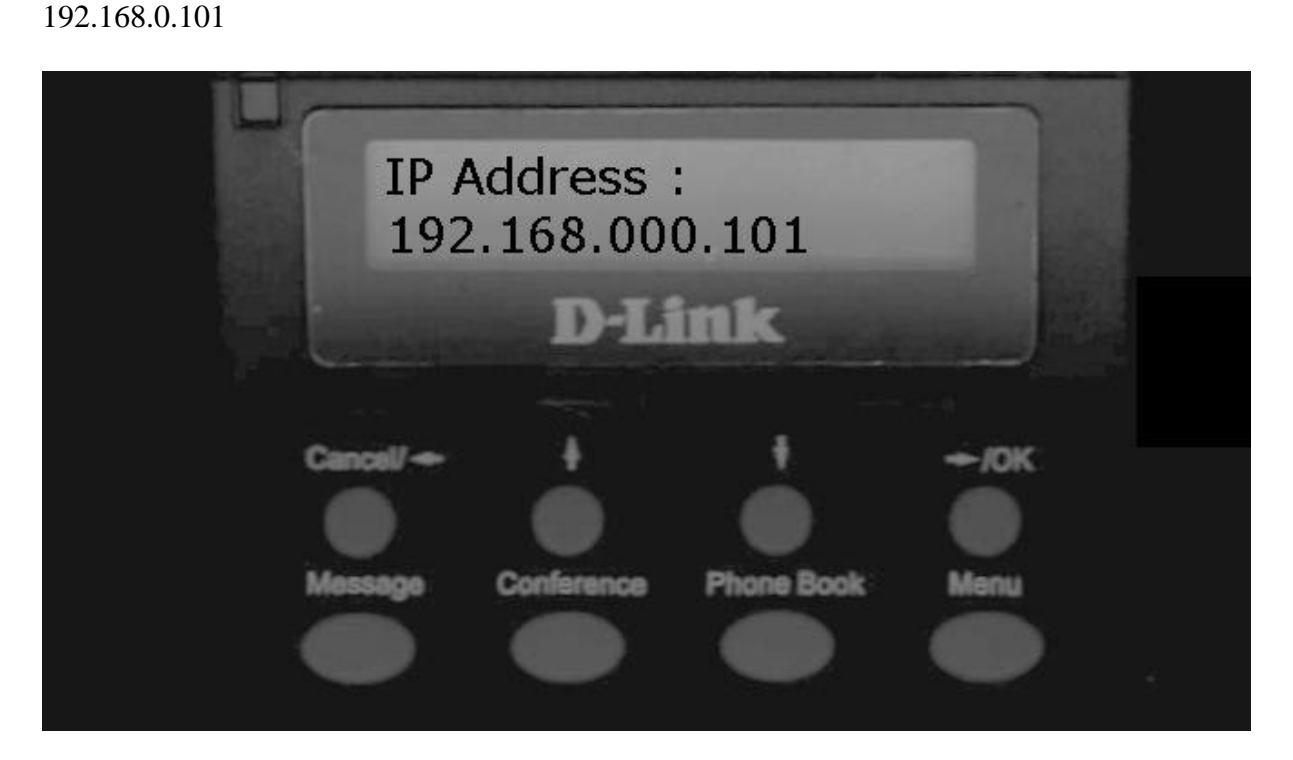

Wechseln Sie nun in das nächste Menü um sicherzustellen, dass Ihre Subbnetmaske in Ihrem Netzwerkbereich liegt. In unserem Fall ist dies die 255.255.255.0

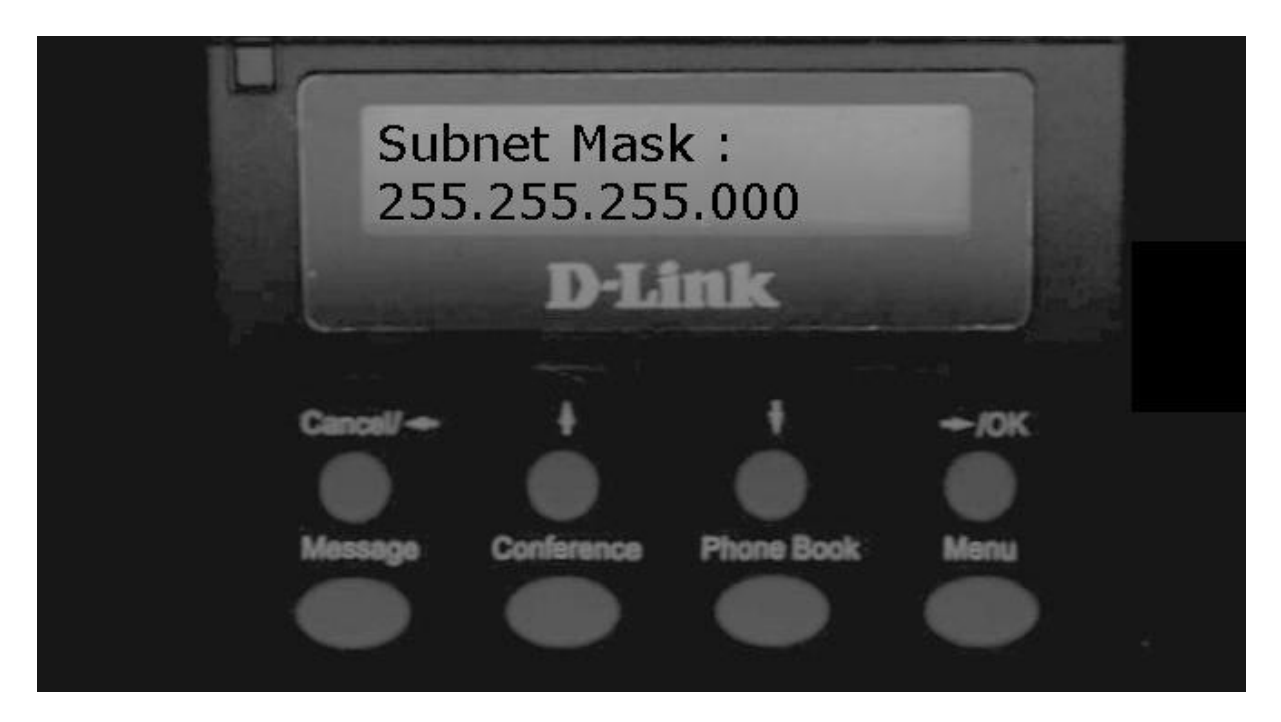

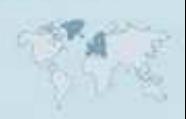

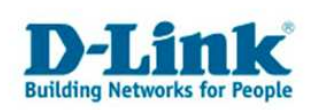

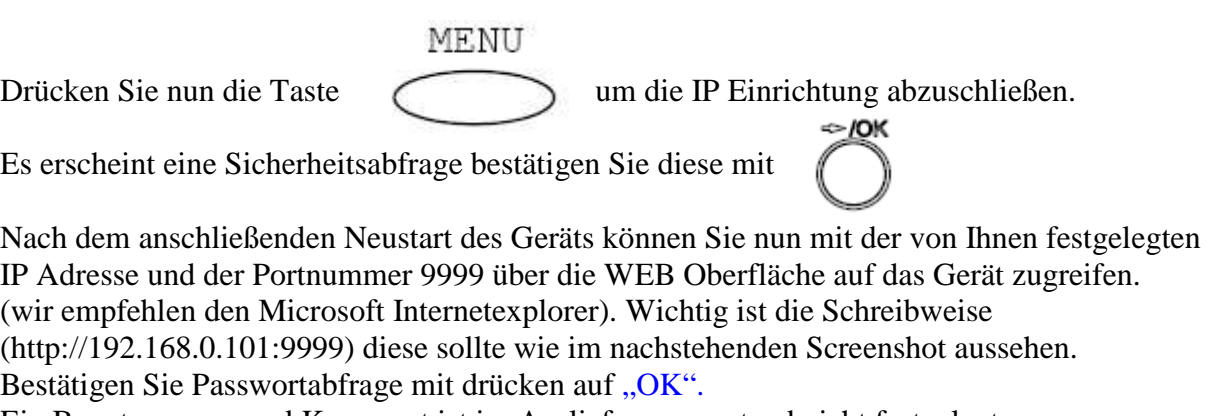

Ein Benutzername und Kennwort ist im Auslieferungszustand nicht festgelegt.

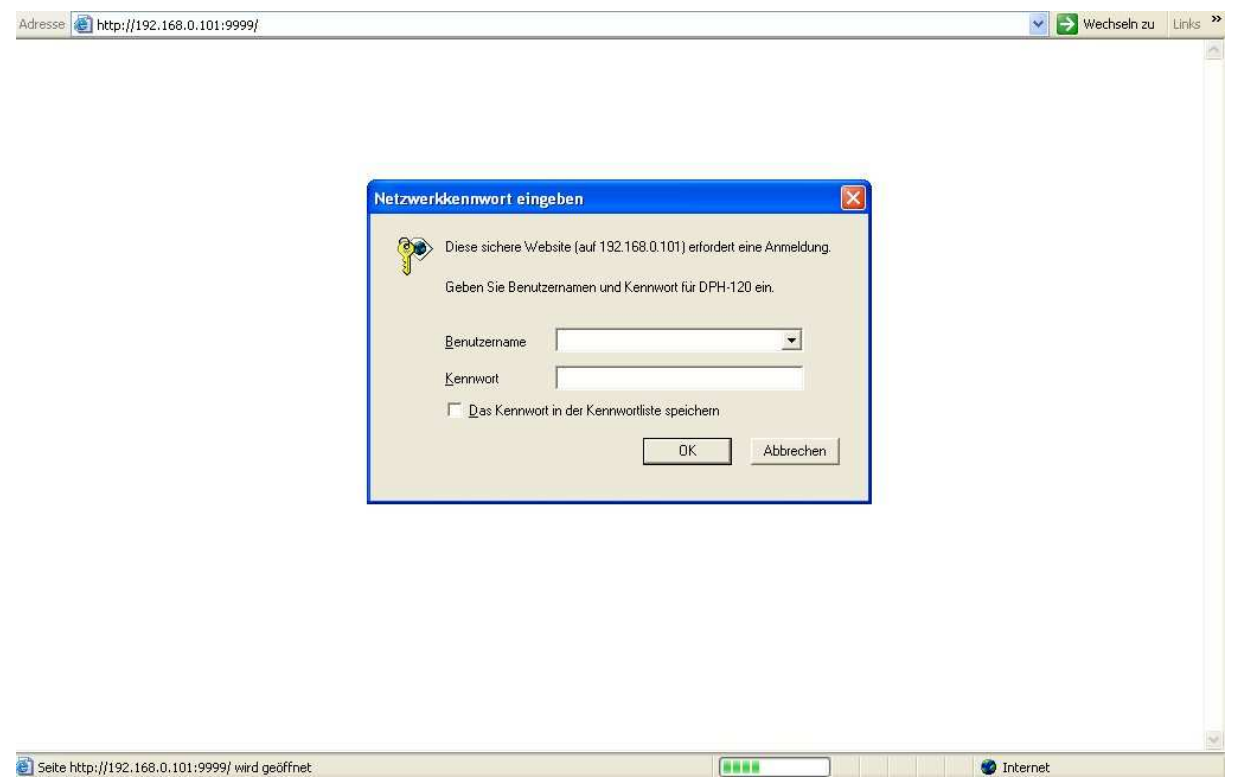

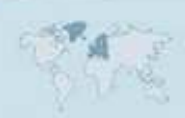

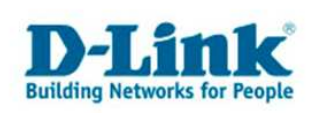

#### **Das Management**

Nachdem Sie sich auf Ihr Telefon über die Weboberfläche eingeloggt haben, sehen Sie folgendes Menü vor sich:

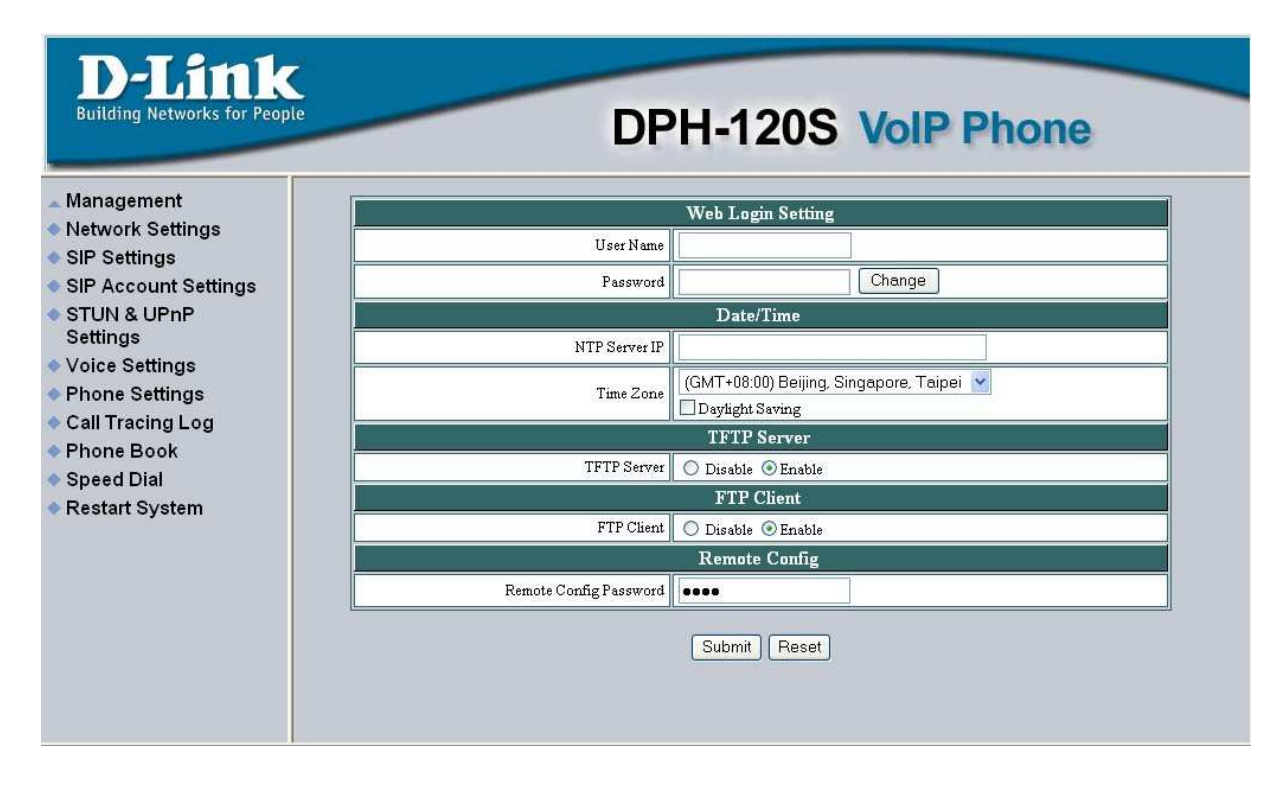

In diesem können Sie einen Usernamen und Passwort, sowie einen Zeitserver eintragen und auch ein Remote Passwort vergeben. Dieses benötigen Sie, wenn Sie sich über das Internet auf Ihr Telefon einwählen möchten, um beispielsweise Ihre Konfiguration einzusehen.

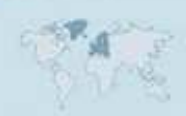

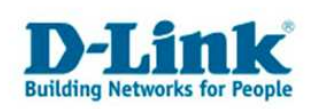

### **Die Network Settings - Static IP -**

In diesem Menü müssen Sie nur dann Einstellungen vornehmen, wenn Sie keinen DHCP Server in Ihrem Netzwerk haben.

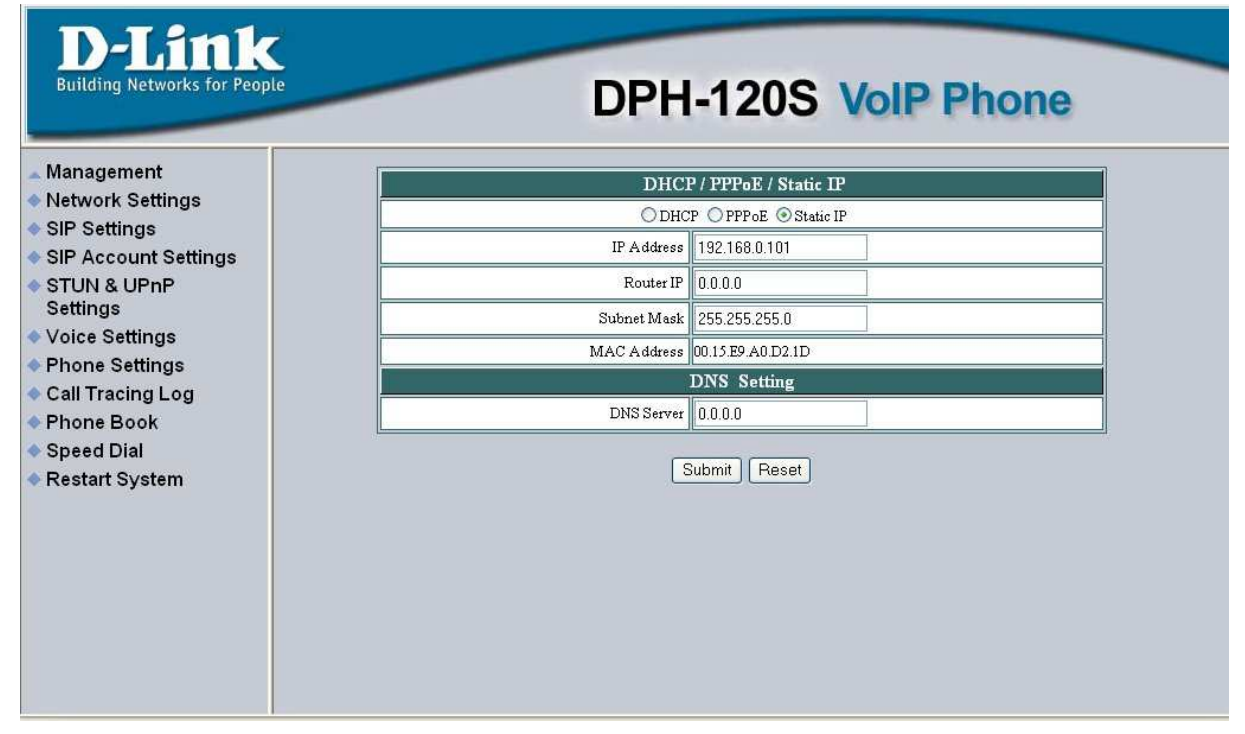

Unter IP Adress und DNS Server müssen Sie nun die IP Adresse Ihres Interneteinwahl-Gerätes eintragen. In unserem Beispiel ist dies der DI-604 welcher die Standart IP Adresse 192.168.0.1 im Auslieferungszustand besitzt.

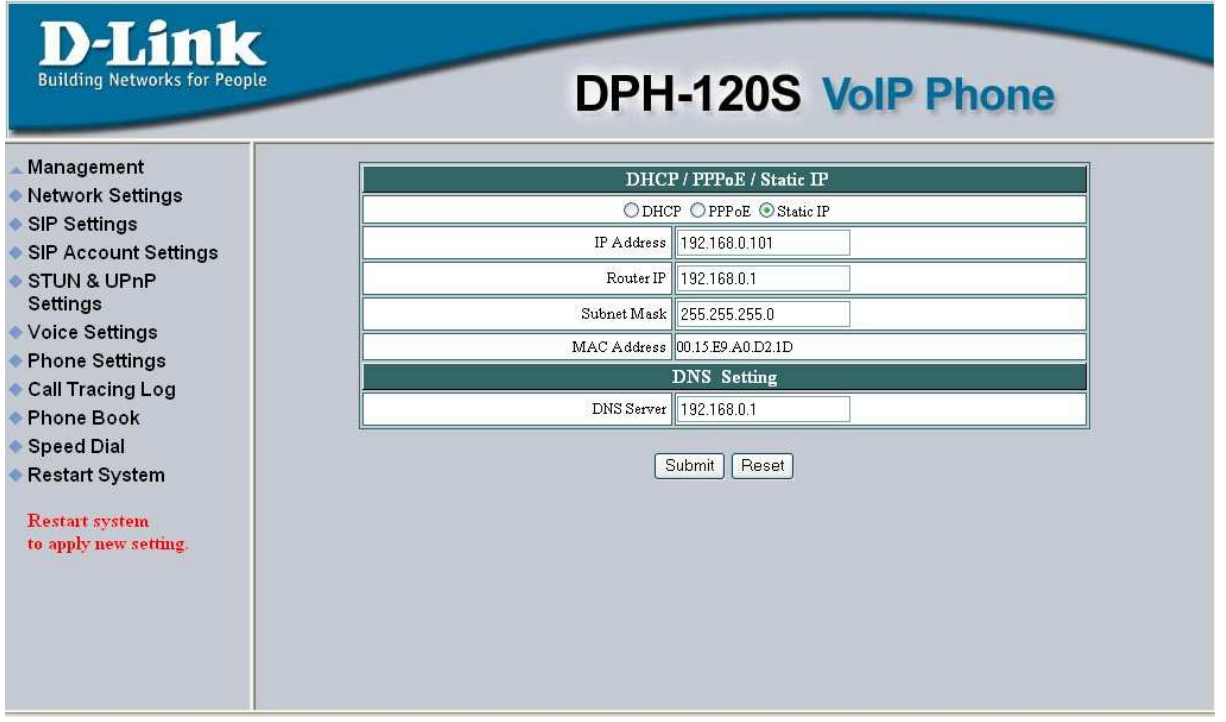

Wenn Sie Ihre Eingaben überprüft haben, drücken Sie bitte "Submit".

- 12 -

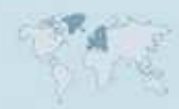

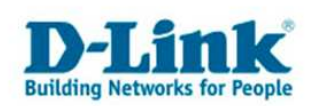

#### **Die Network Settings - PPPoE –**

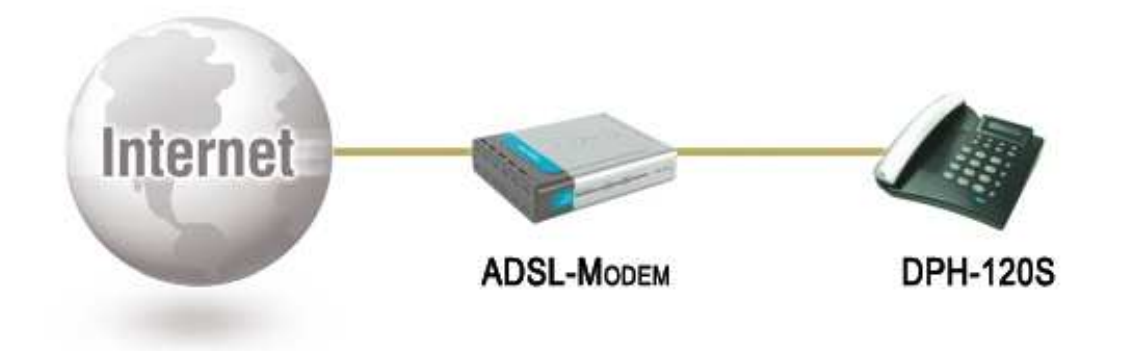

Sollten Sie ein Modem haben, welches Sie nicht konfigurieren können, bietet Ihnen das Network Menü, unter dem Punkt PPPoE, die Möglichkeit Ihren Internetzugang zu konfigurieren.

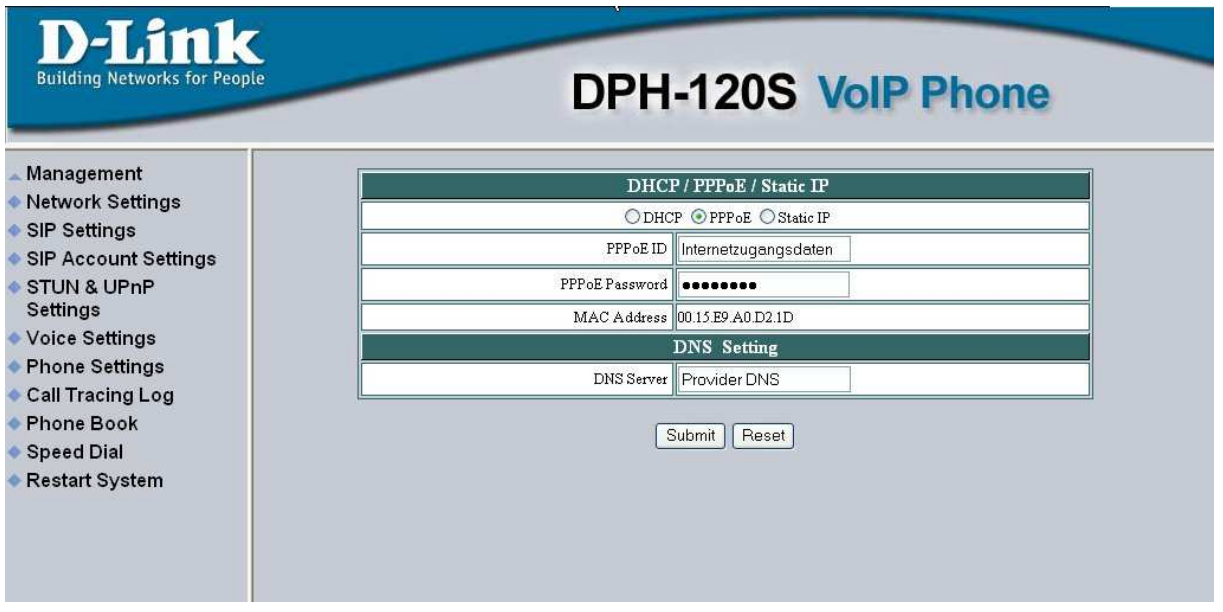

Unter "PPPoE ID" tragen Sie bitte Ihre Anschlusskennung ein, welche Sie von Ihrem Internet Dienstleistungs-Anbieter zur Verfügung gestellt bekommen. Unter "PPPoE Password" tragen Sie das zu Ihrem Anschluss zugehörige Passwort ein.

Unter DNS Server tragen Sie bitte die zu Ihrem Internet Dienstleistungs-Anbieter zugehörige DNS Server IP ein.

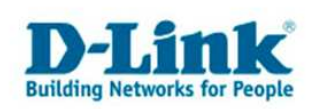

### **Die SIP Settings**

In den SIP Settings wird der SIP Server konfiguriert. Die hierfür benötigten Daten erhalten Sie von Ihrem VoIP Dienstleistungsanbieter.

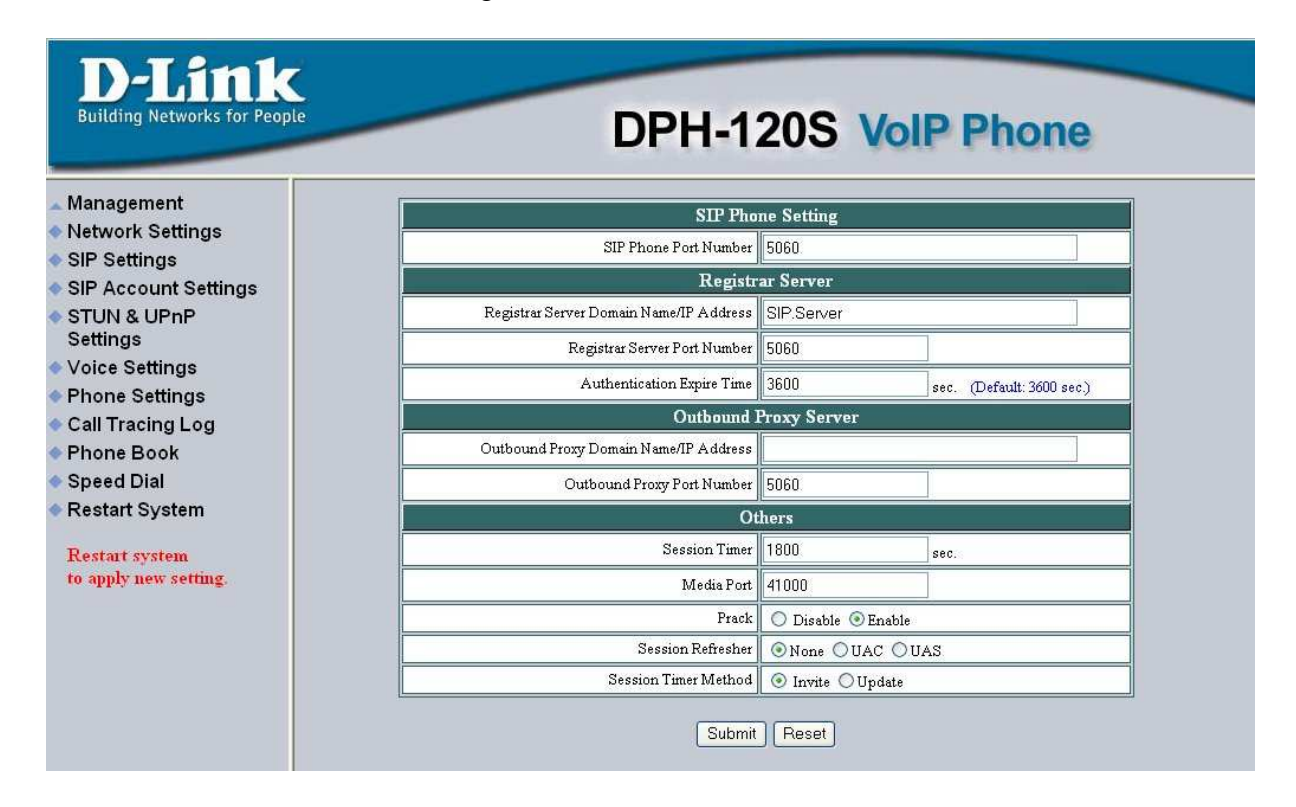

In diesem Menü sollten Sie nur die Werte eintragen oder ändern, welche Sie von Ihrem VoIP Dienstleistungsanbieter bekommen. In den meisten Fällen ist dies nur die SIP Server Adresse. Diese tragen Sie in dem Feld "Registrar Server Domain Name/IP Adress" ein.

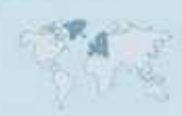

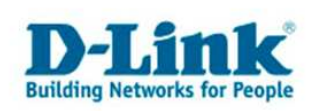

# **Die SIP Account Settings**

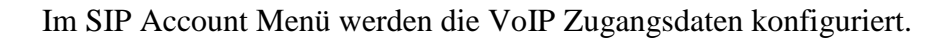

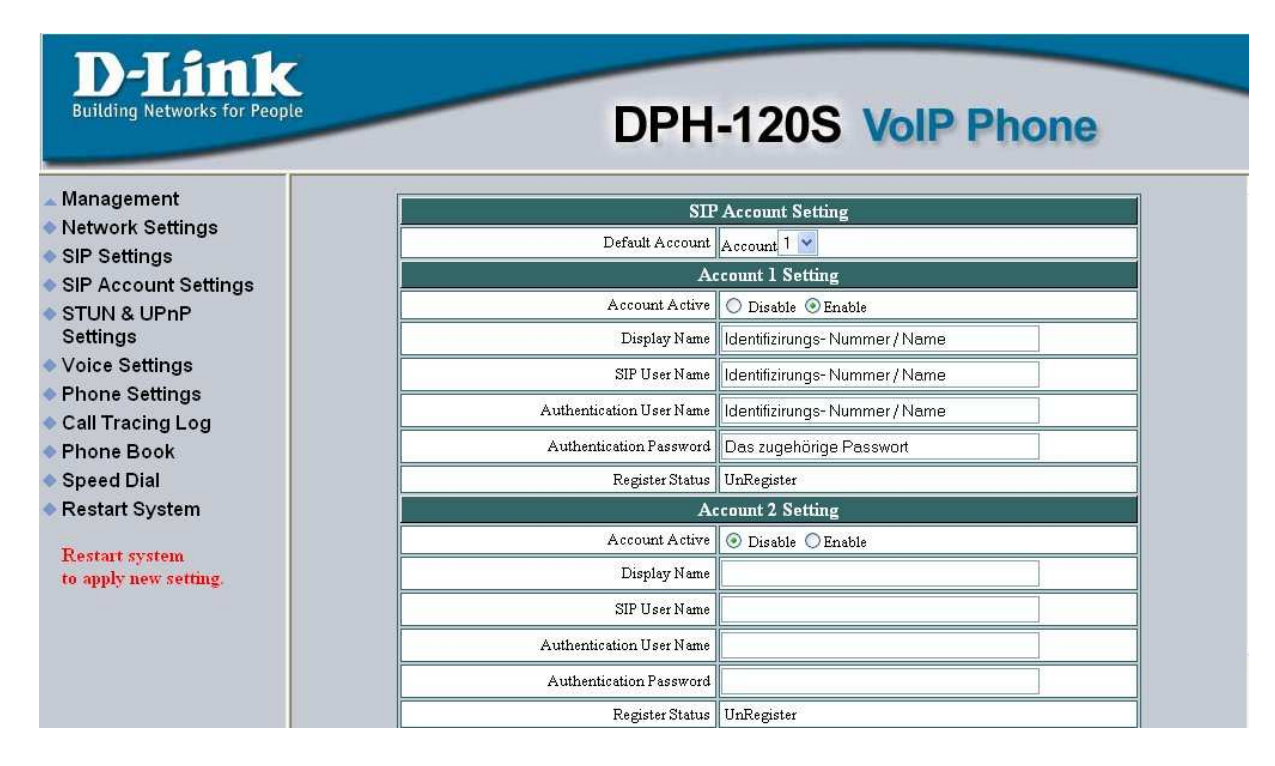

Tragen Sie bitte unter "Display Name", "SIP User Name" und "Authentication User Name" Ihre Identifizierungsnummer oder den Identifizierungsnamen ein. Unter "Authentication Passwort" tragen Sie bitte das zu Ihren VoIP Daten zugehörige Passwort ein.

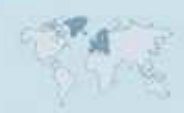

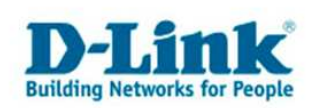

# **Die STUN und UPnP Settings**

In diesem Menü haben Sie die Möglichkeit einen STUN Server einzutragen. Die STUN Server Adresse erhalten Sie von Ihrem VoIP Dienstleistungsanbieter.

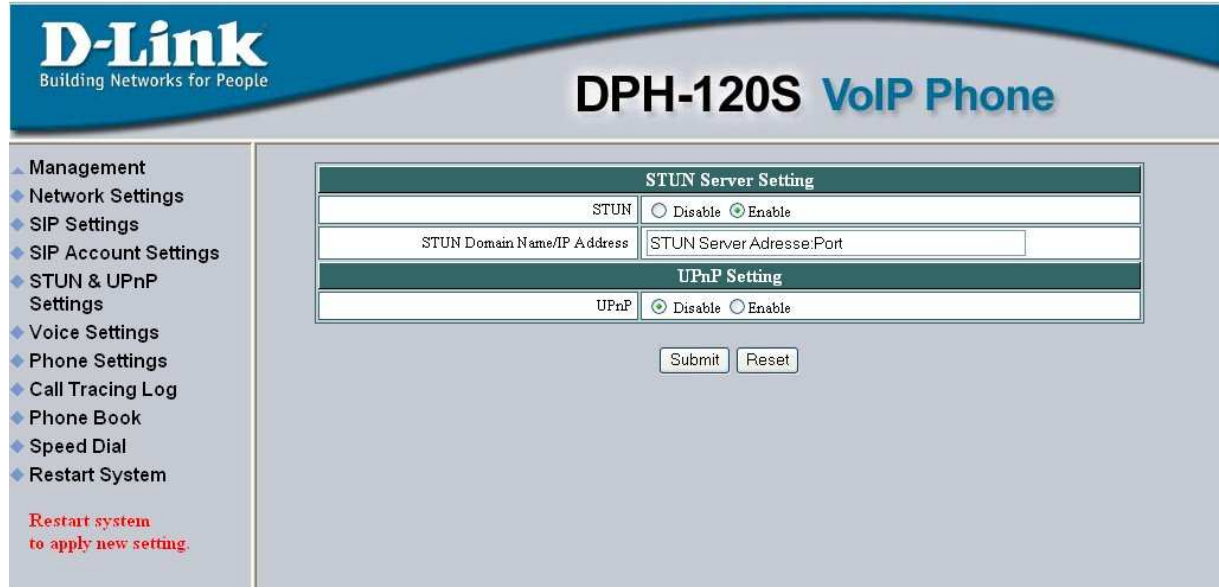

Bitte beachten Sie, dass dem STUN Server immer eine Port Nummer zugeordnet ist.

Um den STUN Server eintragen zu können, stellen Sie bitte unter "STUN" den Status auf "Enable". Unter "STUN Domain Name/IP Adress" tragen Sie nun die Server Adresse mit der Port Nummer ein.

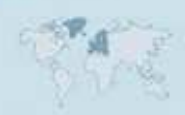

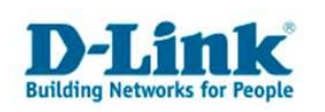

### **Restart System**

Wenn Sie alle Einstellungen Vorgenommen haben müssen Sie nun das System neu starten. Gehen Sie daher in der Menü leiste unter Restart System.

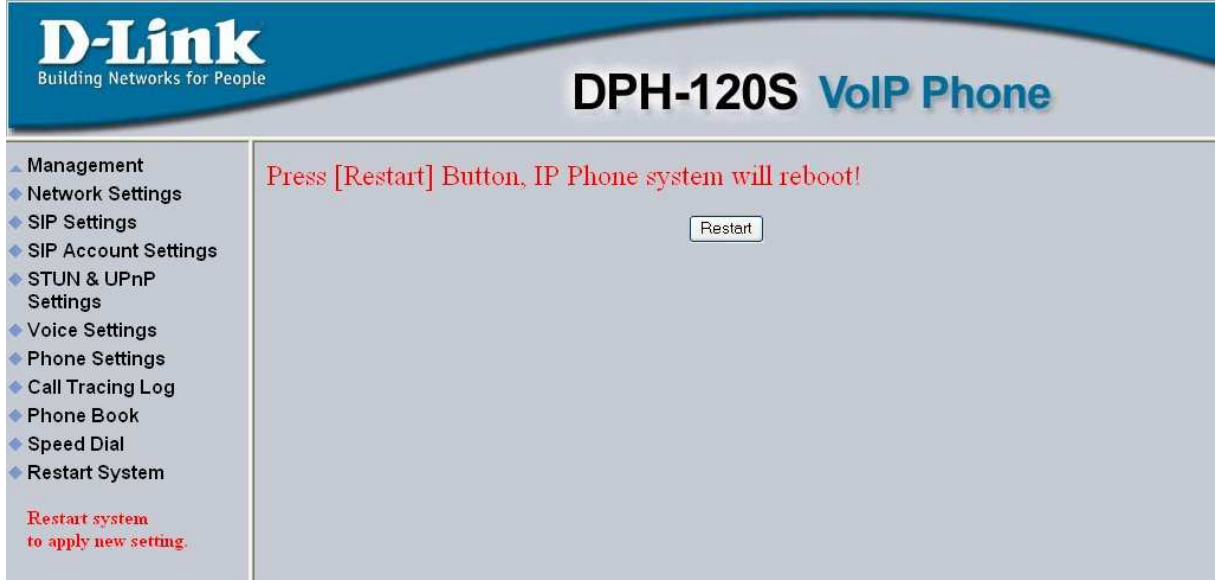

Drücken Sie nun den "Restart" Knopf, woraufhin alle von Ihnen gemachten Einstellungen gespeichert werden und das System neu startet.

Es erscheint eine Sicherheitsabfrage welche Sie mit "OK" bestätigen müssen. Sollte diese nicht erscheinen, deaktivieren Sie bitte alle Pop-Up Blocker.

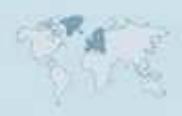